Supponiamo a titolo di esempio che i dati per la configurazione dell'account siano i seguenti:

Nome utente: info@netblu.it - Password: \*\*\*\*\*\*

#### Passo 1

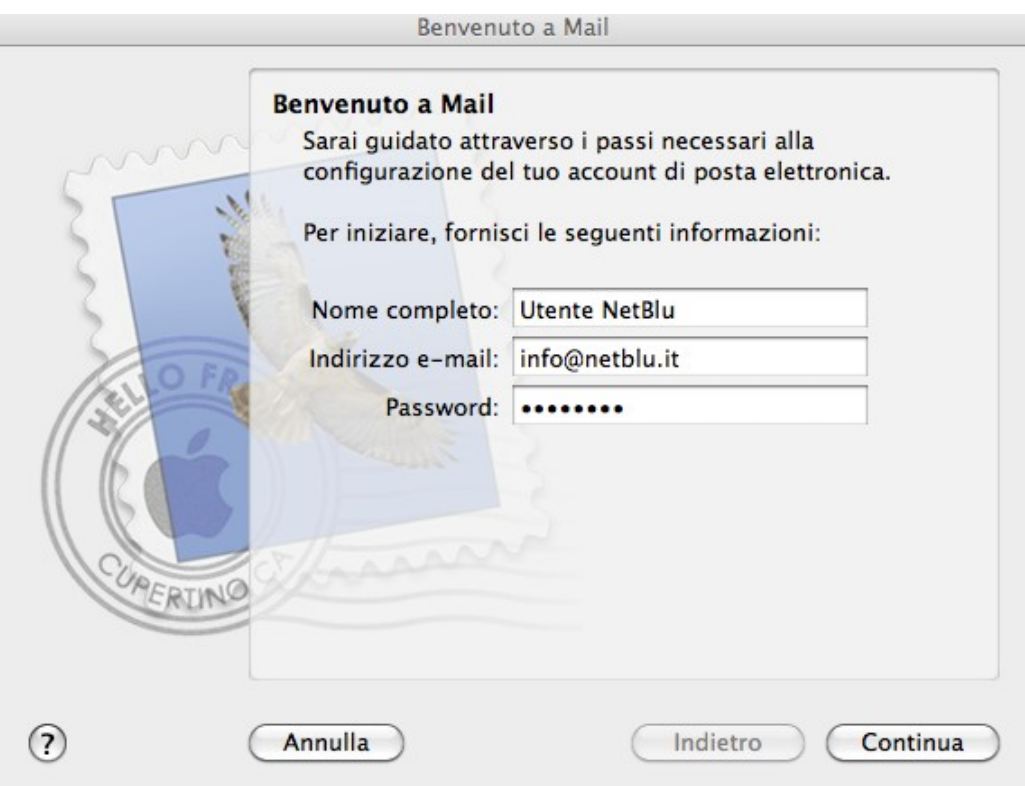

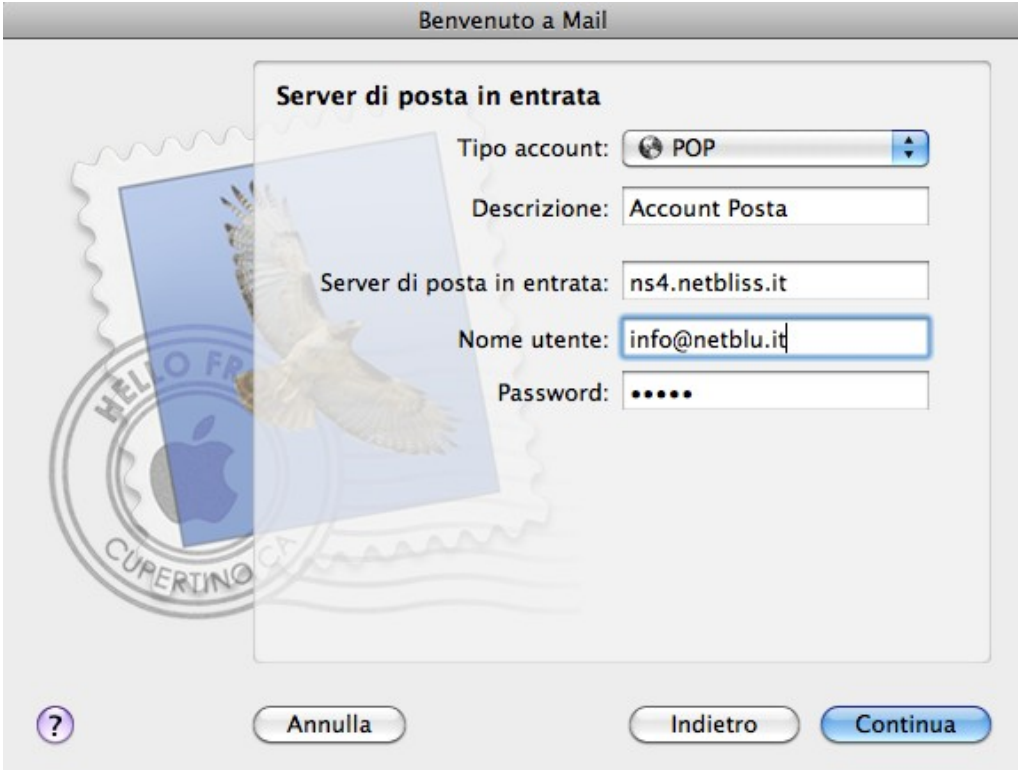

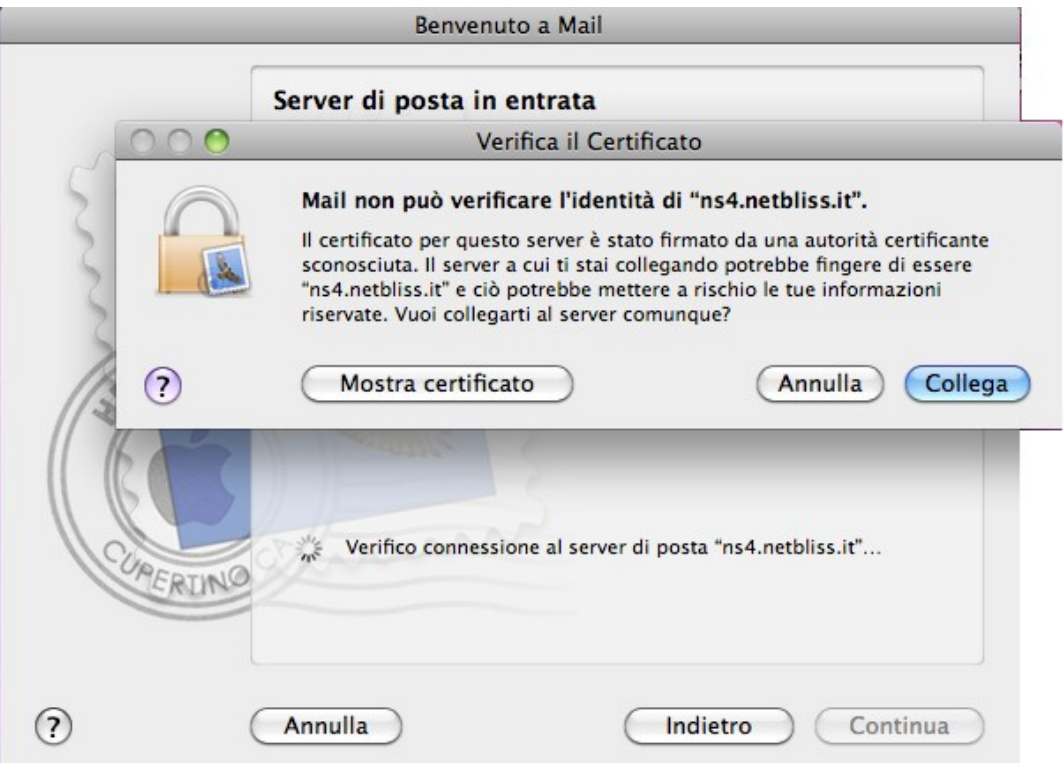

Abilitare il checkbox Usa SSL selezionando come metodo di autenticazione l'opzione "Password" dal menu a tendina.

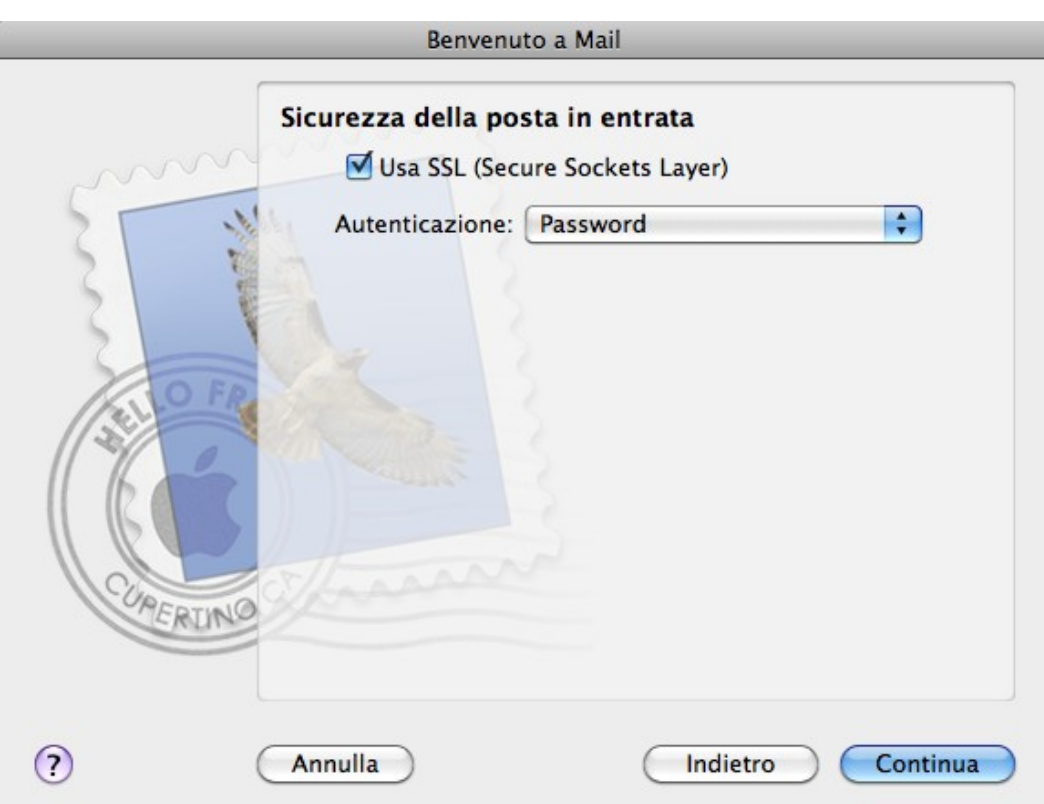

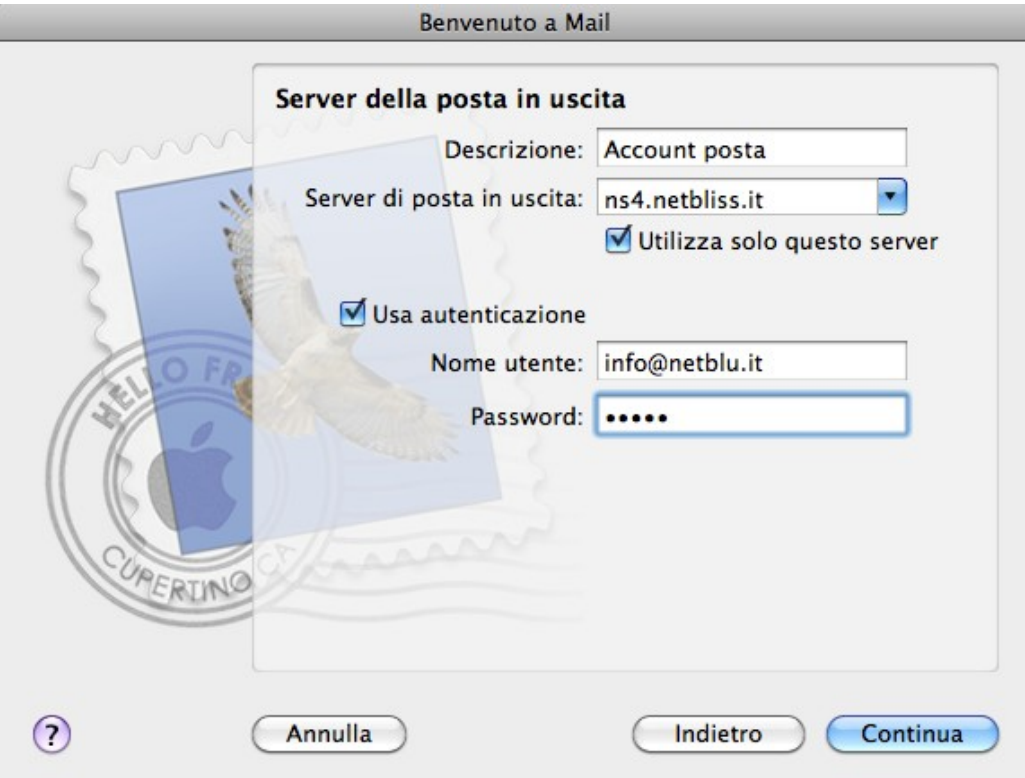

Inserire i dati così come nell'esempio in basso e cliccare su Continua

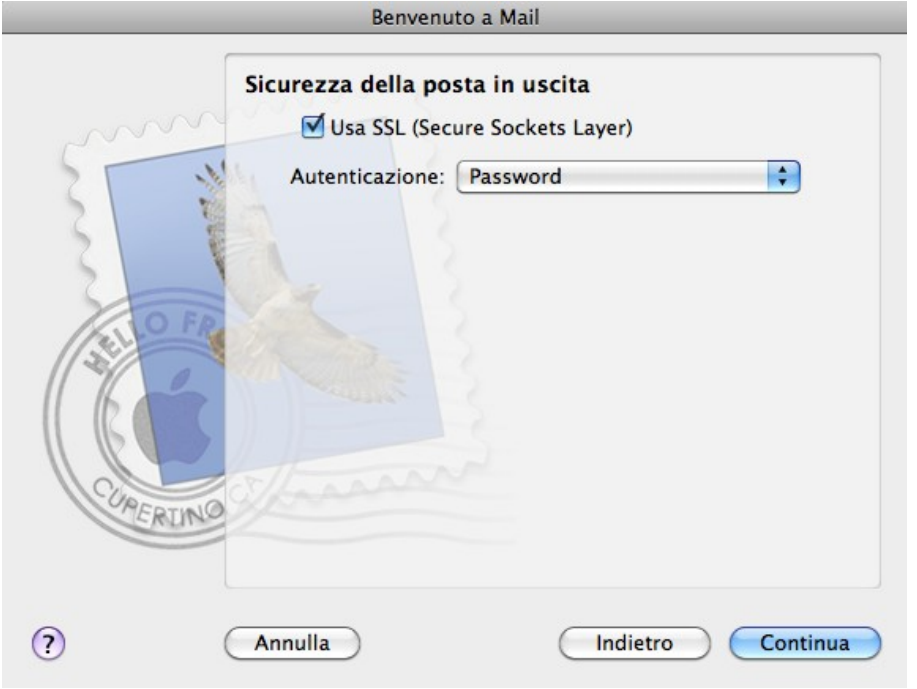

Controllare che tutti i dati inseriti siamo esatti e procedere alla creazione dell'account di posta cliccando il tasto **Crea.**

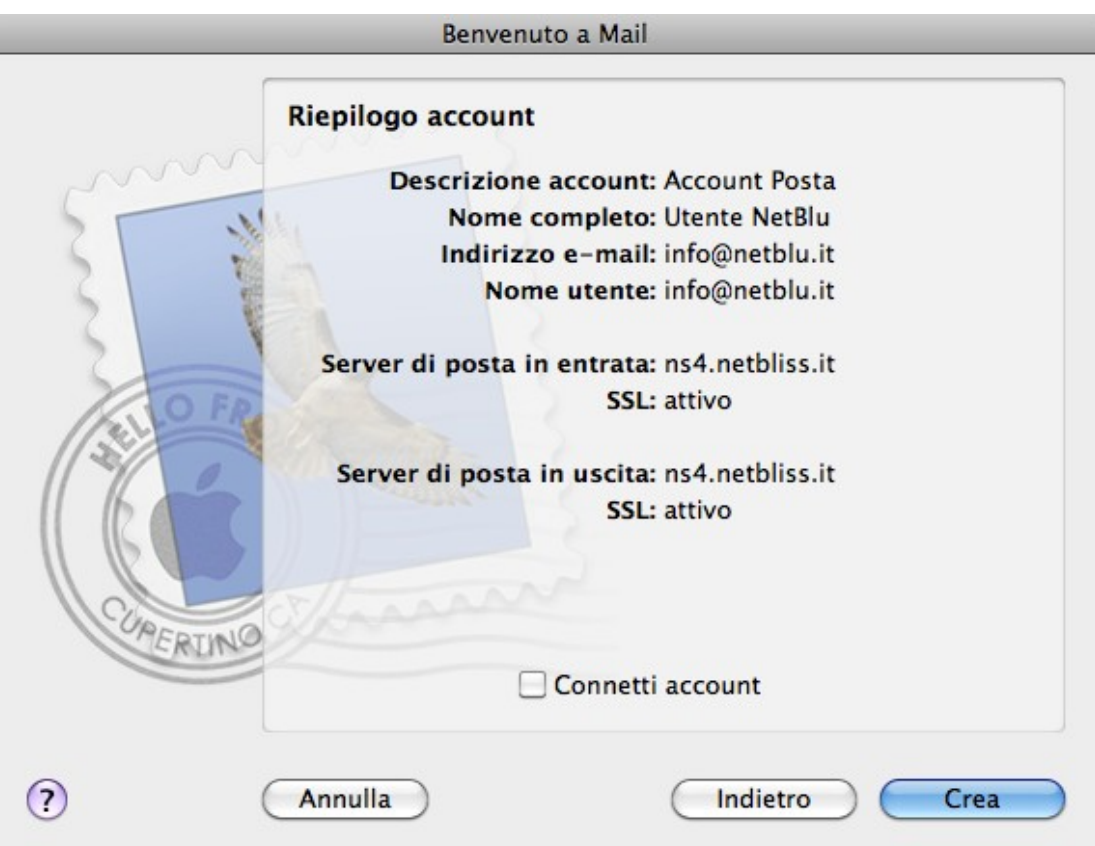

La **configurazione è terminata** e viene visualizzato l'elenco delle cartelle.

Aprire il programma di posta Mail e cliccare sul tasto Ricevi

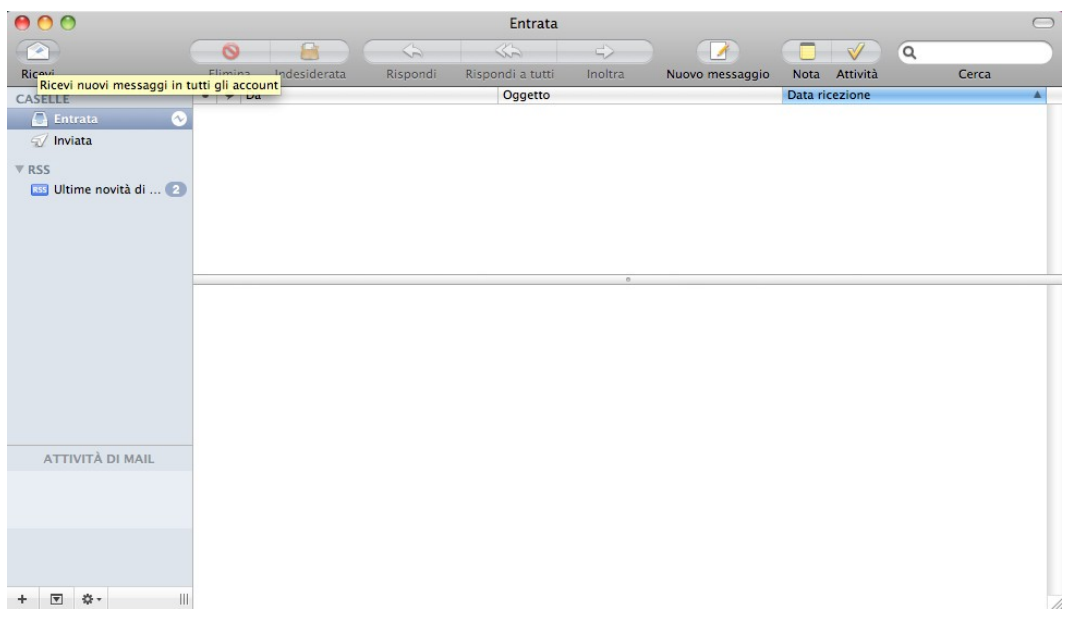

e inserire la password se non avete attivato l'opzione memorizza password.

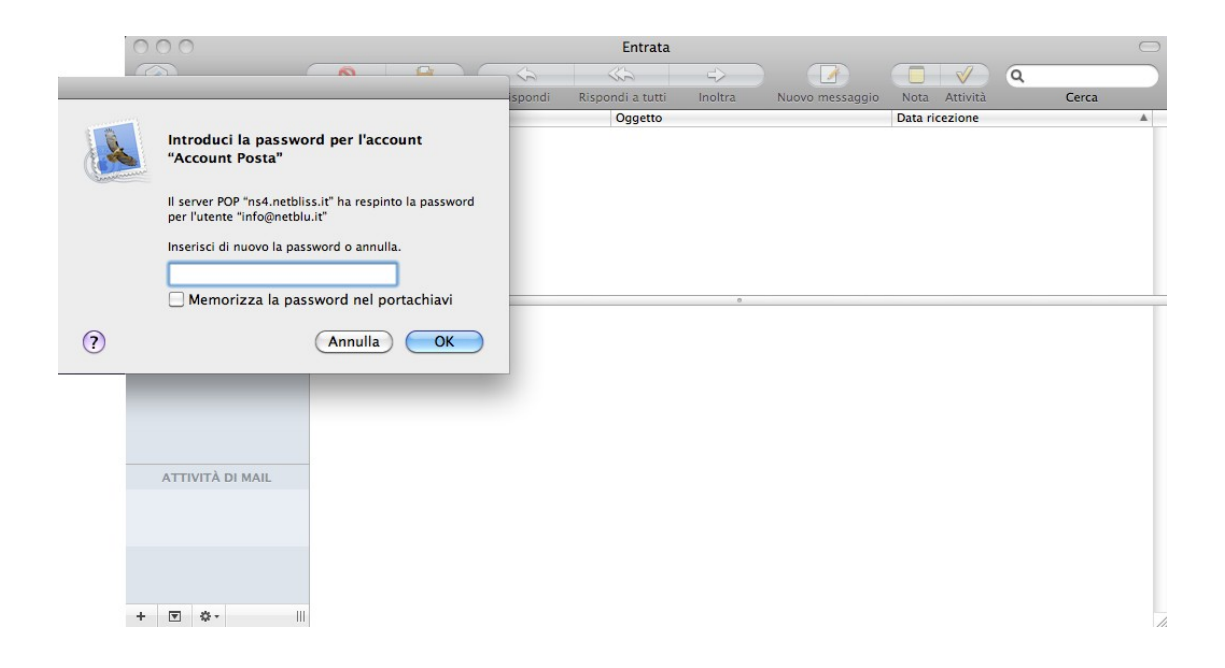